# IBM

**User's Guide** 

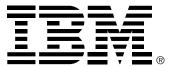

#### Safety: Read first

Before installing this product, read the Safety Information.

Avant d'installer ce produit, lisez les consignes de sécurité.

Vor der Installation dieses Produkts die Sicherheitshinweise lesen.

Πριν εγκαταστήσετε το προϊόν αυτό, διαβάστε τις πληροφορίες ασφάλειας (safety information).

לפני שתתקינו מוצר זה, קראו את הוראות הבטיחות.

A termék telepítése előtt olvassa el a Biztonsági előírásokat!

Prima di installare questo prodotto, leggere le Informazioni sulla Sicurezza

Antes de instalar este produto, leia as Informações de Segurança.

Läs säkerhetsinformationen innan du installerar den här produkten.

Prije instalacije ovog produkta obavezno pročitajte Sigurnosne Upute.

Les sikkerhetsinformasjonen (Safety Information) før du installerer dette produktet.

Przed zainstalowaniem tego produktu, należy zapoznać się

z książką "Informacje dotyczące bezpieczeństwa" (Safety Information).

Пред да се инсталира овој продукт, прочитајте информацијата за безбедност.

Pred inštaláciou tohto zariadenia si peèítaje Bezpeènostné predpisy.

Pred namestitvijo tega proizvoda preberite Varnostne informacije.

Ennen kuin asennat tämän tuotteen, lue turvaohjeet kohdasta Safety Information

Pred instalací tohoto produktu si prectele prírucku bezpecnostních instrukcí.

在安装本产品之前,请仔细阅读 Safety Information (安全信息)。

安裝本產品之前,請先閱讀「安全資訊」。

مج، يجب قراءة دات السلامة

Læs sikkerhedsforskrifterne, før du installerer dette produkt.

製品の設置の前に、安全情報をお読みください。

본 제품을 설치하기 전에 안전 정보를 읽으십시오.

Antes de instalar este producto lea la información de seguridad.

Antes de instalar este produto, leia as Informações de Segurança. Перед установкой продукта прочтите инструкции по технике безопасности.

Lees voordat u dit product installeert eerst de veiligheidsvoorschriften.

#### First Edition (April 2002)

Note: For important information, refer to the Monitor Safety and Warranty manual that comes with this monitor.

This publication could contain technical inaccuracies or typographical errors. Changes are made periodically to the information herein; these changes will be made in later editions. IBM may make improvements and/or changes in the product(s) and/or program(s) at any time.

It is possible that this publication may contain references to, or information about IBM products (machines and programs) programming or services that are not announced in your country.

Requests for copies of this publication or technical information about IBM products should be made to your IBM Authorized Dealer or IBM Retailer.

No part of this publication may be reproduced or distributed in any form or by any means without prior permission in writing from the International Business Machines Corporation.

# © Copyright International Business Machines Corporation April 2002. All rights reserved.

Note to U.S. Government Users: Documentation related to restricted rights - Use, duplication or disclosure is subject to restrictions set forth in GSA ADP Schedule Contract with IBM Corp.

#### **Notices**

References in this publication to IBM products, programs, or services do not imply that IBM intends to make these available in all countries in which IBM operates. Any reference to IBM product programs or services is not intended to state or imply that only IBM's products, programs, or services may be used. Any functionally equivalent product, program, or service that does not infringe any of IBM's intellectual property rights or other legally protected rights may be used instead of the IBM products, programs, or services. Evaluation and verification of operation in conjunction with other products, programs, or services, except those expressly designated by IBM, are the user's responsibility.

IBM may have patents or pending patent applications covering subject matter in this document. The furnishing of this document does not give you any license to these patents.

#### **Trademarks**

The following terms, used in this publication, are trademarks or service marks of the IBM Corporation in the United States, other countries, or both:

HelpCenter IBM

ENERGY STAR is a U.S. Govt. registered trademark.

Microsoft and Windows are trademarks of Microsoft Corporation in the United States, other countries, or both.

Other company, product, and service names may be trademarks or service marks of others.

# **TABLE OF CONTENTS**

| BEFORE YOU OPERATE THE MONITOR | 1  |
|--------------------------------|----|
| PACKING LIST                   | 1  |
| CONTROLS AND CONNECTORS        | 1  |
| ADJUSTING THE VIEWING ANGLE    | 2  |
| OPERATING INSTRUCTIONS         |    |
| GENERAL INSTRUCTIONS           | 3  |
| HOW TO ADJUST A SETTING        | 4  |
| ADJUSTING THE PICTURE          | 5  |
| DEVICE DRIVER INSTALLATION     | 7  |
| TECHNICAL SUPPORT (FAQ)        | 11 |
| TROUBLESHOOTING                | 11 |
| APPENDIX                       | 13 |
| SPECIFICATIONS                 | 13 |
| VIDEO CONNECTOR PIN ASSIGNMENT | 14 |
| FACTORY PRESET TIMING TABLE    | 15 |
| POWER MANAGEMENT               | 16 |
| SERVICE INFORMATION            | 17 |

Before operating the monitor please read this manual thoroughly. This manual should be retained for future reference.

#### **PACKING LIST**

### The product package should include the following items:

- 1. LCD Monitor
- 2. Setup Guide
- 3. Power Adapter/Cord
- 4. User's Guide CD with installation files
- 5. Safety/Warranty Booklet

### **CONTROLS AND CONNECTORS**

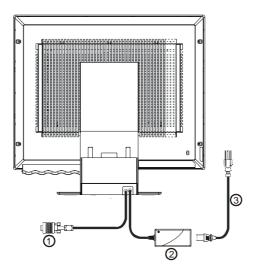

Figure 1 Connecting Cables

| 1. | Signal Cable           | 2  | AC Power Cord |
|----|------------------------|----|---------------|
| 2. | External Power Adapter | ٥. | AC Fower Cold |

#### **VIDEO CABLE**

#### **Connecting the Signal Cable:**

The LCD monitor comes with a built-in signal cable. Plug the signal cable's 15-pin connector into the computer's video port and tighten the two screws on the cable connector. Refer to **Appendix** for the detail connector pin assignment.

#### **POWER CORD**

#### **Power Source:**

- This LCD monitor has a universal power adapter that allows operation in either 100/120V AC or 220/240V AC voltage area (No user adjustment is required.)
- 2. Connect the power cord into your LCD monitor's power input socket, and then plug the other end into a 3-pin AC power outlet.

#### ADJUSTING THE VIEWING ANGLE

- For optimum viewing it is recommended to look at the full face of the monitor, then adjust the monitor's angle to your own preference.
- Hold the stand so you do not topple the monitor when you change the monitor's angle.
- You are able to adjust the monitor's angle from -4° to 41°.

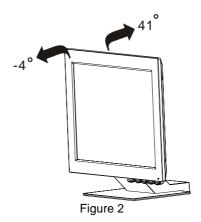

#### **NOTES**

- Be careful if you touch the LCD screen, you may damage it.
- Be careful. Do not catch your fingers or hands when you change the angle.

# **OPERATING INSTRUCTIONS**

### **GENERAL INSTRUCTIONS**

Press the power button to turn the monitor on or off. The other control buttons are also located on front panel of the monitor (See Figure 3). By changing these settings, the picture can be adjusted to your personal preferences.

• Press the power button to turn on the monitor. The power indicator will

light up.

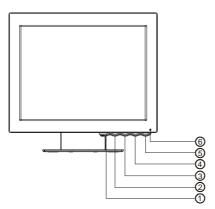

Figure 3 Control buttons

### **CONTROLS**

| lcon      |          | Control      | Description                                                                              |  |
|-----------|----------|--------------|------------------------------------------------------------------------------------------|--|
| 1 ☐→ Exit |          | Exit         | Displays the OSD main menu<br>Exits from menus and sub-menus<br>Exits the OSD            |  |
| 2         | •        | Left Arrow   | Displays the OSD main menu  Moves the cursor to highlight icons and other options        |  |
| 3         | <b>→</b> | Right Arrow  | Displays the OSD main menu<br>Moves the cursor to highlight icons and<br>other options   |  |
| 4         | 7        | OSD Enter    | Displays the OSD main menu Enters menus and sub-menus and selects the highlighted option |  |
| 5         | Ф        | Power Switch | Switches the monitor on and off                                                          |  |
| 6         |          | LED          | The LED indicator                                                                        |  |

#### Operation

- Press any OSD control buttons to display the main OSD menu.
- Use the Arrow buttons to move among the icons. Select an icon and press OSD Enter to access that function. There is a sub-menu for you to move between options by using the Arrow buttons. Then press OSD Enter to select that function. Use the Arrow buttons to make adjustments.
- Press the Exit button to move backwards through the sub-menus and exit from the OSD.

#### **OSD Lock / Unlock:**

This feature allows you to secure the current control settings, so that you cannot inadvertently change these settings while you adjust Brightness and Contrast. You can unlock the OSD controls through the same procedure.

Push and hold the OSD Enter button for 10 seconds to Lock or to Unlock. When locked, a "LOCKED" message will be displayed.

#### **HOW TO ADJUST A SETTING**

The settings adjusted by the user controls are viewed through the On-Screen Display (OSD). Press any OSD buttons to activate the OSD.

#### Initial appearance of OSD

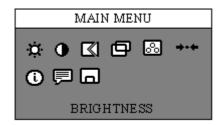

**OSD Message** 

# **ADJUSTING THE PICTURE**

### **OSD functions**

| OSD icon                  | Description                                                                                                    | Sub-<br>menu(s)        | Controls and<br>Adjustments |  |  |
|---------------------------|----------------------------------------------------------------------------------------------------|------------------------|-----------------------------|--|--|
| Brightness                | Adjusts brightness                                                                                                    |                        |                             |  |  |
| Contrast                  | Adjusts contrast                                                                                                    |                        | + O                         |  |  |
| IMAGE LOCK                | This image lock function is used to adjust the level of noise in the video signal, which causes horizontal lines or areas on the screen where the image appears to be unstable and jitters or shimmers. This can be done automatically or manually.                                                                                                    | Automatic              | Automatic adjustment        |  |  |
| IMAGE LOCK<br>(Continued) | Use the Arrow buttons to adjust away the interference. If satisfactory results are not obtained by using the Fine adjustment first, then use the COARSE adjustment and finally use FINE adjustment again. These actions may change the width of the display image. Use the H-Position function on the image position menu to center the display image on the screen. | Manual • Fine • Coarse |                             |  |  |
|                           | Moves the screen left and right or                                                                                                    | H-position             |                             |  |  |
| IMAGE<br>POSITION         | up and down.                                                                                                    | V-position             | AZ AZ →                     |  |  |

### **OSD functions**

| 88                   | Select the Color Mode you find most comfortable and then fine                                                                   | Color Mode        | Mode 1<br>(Cool White, 9300°K)<br>Mode 2<br>(Normal White, 7200°K)<br>Mode 3<br>(Warm White, 6500°K) |
|----------------------|----------------------------------------------------------------------------------------------------|-------------------|----------------------------------------------------------------------------------------------------|
| COLOR                | tune the color using the user<br>Color Mode menu, if necessary.                                                                 | User Mode – • Red | Increases or decreases redness                                                                       |
|                      |                                                                                                    | • Green           | Increases or decreases greenness                                                                     |
|                      |                                                                                                    | • Blue            | Increases or decreases blueness                                                                      |
|                      | Resets the Brightness, Contrast and Color settings.                                                                             | Color Reset       | NO-Does not make the adjustment YES-Resets the color                                                 |
| RESET                | Resets the image position settings.                                                                                             | Geometry<br>Reset | NO– Does not make the adjustment YES–Resets the geometry                                             |
| INFORMATION          | Shows information about the addressability and the horizontal and vertical frequencies of the images received from the computer |                   |                                                                                                    |
| LANGUAGE             | The language chosen affects only the language of the OSD. It has no effect on any software running on the computer.             |                   | Select one of the five languages to use for the OSD.                                                 |
| П                    | Changes the position of the OSD                                                                                                 | H-Position        |                                                                                                    |
| OSD MENU<br>POSITION | on the screen.                                                                                                    | V-Position        | ₽ ₽                                                                                                  |

#### **Device driver installation**

Use the User's Guide and Installation Files CD that comes with your monitor to install the appropriate device driver for your operating system.

#### Installing the Windows XP device driver

To manually install or update the device driver for the Microsoft® Windows® XP operating system, perform the following steps:

- Insert the User's Guide and Installation Files CD into the computer CD- ROM drive.
- 2. Click Start → Control Panel → Appearance & Themes and then click the Display icon.
- 3. In the Display Properties window, click the **Settings** tab, and then click **Advanced.**
- Click the Monitor tab, and then click Properties → Driver tab → Update Driver.
- 5. When the Hardware Update Wizard window opens, select "Install the software automatically," click **Next>** and then **Finish** to complete the installation.
- 6. Close the Display Properties window.
- 7. Remove the User's Guide and Installation Files CD from the computer CD-ROM drive.

#### Installing the Windows Me device driver

To manually install or update the device driver for the Microsoft Windows Millennium Edition operating system, perform the following steps:

- Click Start → Settings → Control Panel and then double-click Display.
- 2. In the Display Properties window, click the **Settings tab**, and then click **Advanced**.
- 3. Click the Monitor tab, and then click Change → Specify the location of the driver → Next.

- 4. When the Update Device Driver Wizard window opens, select "Display a list of all the drivers in a specific location, so you can select the driver you want," and click **Next>**.
- 5. Insert the the Device driver and User's Guide CD into the computer CD- ROM drive, then click **Have Disk**.
- Type d:\ (change the drive letter to match your CD-ROM drive if it is not drive D) in the Copy manufacturer's files from: box, then click OK.
- 7. Click **Next>**, **Next>**, and then **Finish** to complete the installation.
- 8. Close the Display Properties window.
- 9. Remove the User's Guide and Installation Files CD from the computer CD-ROM drive.

#### Installing the Windows 2000 device driver

To manually install or update the device driver for the Microsoft Windows 2000 Professional operating system, perform the following steps:

- Click Start → Settings → Control Panel and then double-click Display.
- 2. In the Display Properties window, click the **Settings** tab, and then click **Advanced.**
- 3. Click the **Monitor** tab, and then click **Properties** → **Driver** → **Update Driver**.
- 4. When the Update Device Driver Wizard window opens, select "Search for a suitable driver for my device," and click **Next>**.
- 5. Insert the Device Driver and User's Guide CD into the computer CD-ROM drive, type d:\ (change the drive letter to match your CD-ROM drive if it is not drive D) in the **Copy manufacturer's files from:** box, click **Next>** and then **Finish** to complete the installation.
- 6. Close the Display Properties window.
- 7. Remove the User's Guide and Installation Files CD from the computer CD-ROM drive.

## Installing the Windows 98 device driver

Windows 98 automatically detects the new monitor and displays the Add New Hardware Wizard dialog box if the device driver is not already installed.

- Insert the Device Driver and User's Guide CD into the computer CD-ROM drive, and click **Next>** twice when the Add New Hardware Wizard window opens.
- 2. Click the **CD-ROM drive** box to install the device drivers from the CD and then click **Next>**.
- 3. Confirm that the device driver was found on the CD, and click **Next>** twice to install the device driver.
- 4. Click **Finish** to exit the Add New Hardware Wizard dialog box.

To manually install or update the device driver for the Microsoft Windows 98 operating system, perform the following steps:

- Click Start → Settings → Control Panel and then double-click Display.
- 2. In the Display Properties window, click the **Settings** tab, and then click **Advanced.**
- 3. Click the Monitor tab, and then click Change.
- 4. When the Update Device Driver Wizard window opens, follow the steps in the previous paragraph.
- 5. Remove the User's Guide and Installation Files CD from the computer CD-ROM drive.

## Installing the Windows 95 device driver

Right-click the My computer icon on the computer desktop and then select **Properties** → System to view the version number listed in the System window. Perform the steps below for the appropriate version.

If you have Windows 95 Version 4.00.950A, use the following steps to manually install or update the device driver:

 Click Start → Settings → Control Panel and then double-click Display.

- 2. In the Display Properties window, click the **Settings** tab and then click **Change Display Type.**
- 3. In the **Change Display Type** window, click **Change** and then click **Have Disk.**
- 4. Insert the Device Driver and User's Guide CD into the computer CD-ROM drive, type d:\ (change the drive letter to match your CD-ROM drive if it is not drive D) in the **Copy manufacturer's files from:** box, and click **OK.**
- 5. In the Select Device window, click the appropriate monitor model and then click **OK**.
- 6. In the Change Display Type window, click Close.
- 7. In the Display Properties window, click **OK**.
- 8. Remove the User's Guide and Installation Files CD from the computer CD-ROM drive.

If you have Windows 95 Version 4.00.950B, use the following steps to manually install or update the device driver:

- Click Start → Settings → Control Panel and then double-click Display.
- 2. In the Display Properties window, click the **Settings** tab and then click **Advanced Properties.**
- 3. In the Advanced Display Properties window, click the **Monitor** tab and then click **Change.**
- 4. In the Select Device window, click Have Disk.
- Insert the Device Driver and User's Guide CD into the computer CD-ROM drive, type d:\ (change the drive letter to match your CD-ROM drive if it is not drive D) in the Copy manufacturer's files from: box, and click OK.
- 6. In the **Select Device** window, click the appropriate monitor model and then click **OK**.
- 7. In the Advanced Display Properties window, click Close.
- 8. In the Display Properties window, click OK.
- 9. Remove the User's Guide and Installation Files CD from the computer CD-ROM drive.

# TECHNICAL SUPPORT (FAQ)

# **TROUBLESHOOTING**

| Problem                                                                               | Possible<br>Cause                                                               | Suggested Action                                                                                                    | Reference                                         |
|---------------------------------------------------------------------------------------|---------------------------------------------------------------------------------|----------------------------------------------------------------------------------------------------|---------------------------------------------------|
| Screen is blank<br>and power<br>indicator is off                                      | No Power to monitor                                                             | <ul> <li>Ensure that the electrical outlet and the monitor are both switched on.</li> <li>Check that the power cord is firmly plugged into the electrical outlet and the power supply unit.</li> <li>Try another power cord.</li> <li>Try another electrical outlet.</li> </ul> | CONTROLS AND<br>CONNECTORS<br>Section on page 1   |
| Screen is blank<br>and power<br>indicator is<br>steady green                          | Brightness<br>and Contrast<br>may be too<br>low                                 | Adjust brightness and contrast.                                                                                                    | OPERATING<br>INSTRUCTIONS<br>Section on page 3    |
| Screen is blank<br>and power<br>indicator is<br>steady amber                          | The monitor is in the Power Management Standby state                            | <ul> <li>Press any key on the<br/>keyboard or move the<br/>mouse to restore<br/>operation.</li> <li>Check the Power<br/>Management software on<br/>your computer</li> </ul>                                                                                                    | Power Management<br>section on page 16            |
| Screen is blank<br>and power<br>indicator is<br>flashing green<br>every 0.5<br>second | Display mode<br>of the<br>computer is<br>outside the<br>range of the<br>monitor | <ul> <li>Reconfigure the computer<br/>to use a supported display<br/>mode.</li> </ul>                                                                                                    | Factory set display<br>mode<br>Section on page 15 |

| Problem                                                                                    | Possible<br>Cause                                                       | Suggested Action                                                                                                    | Reference                                       |
|--------------------------------------------------------------------------------------------|-------------------------------------------------------------------------|----------------------------------------------------------------------------------------------------|-------------------------------------------------|
| Screen is blank<br>and power<br>indicator is<br>flashing amber<br>every 0.5 or 1<br>second | The monitor is<br>in the Power<br>Management<br>Suspend or<br>Off state | Check the Power     Management software on     your computer                                                                                                    | Power Management<br>section on page 16          |
| Screen is blank<br>and power<br>indicator is<br>flashing green<br>every 1 second           | The monitor is not receiving a video signal                             | <ul> <li>Check that the signal cable is firmly connected to the computer.</li> <li>Check that no pins are bent in the signal cable connector.</li> </ul>                                                                                                    | CONTROLS AND<br>CONNECTORS<br>Section on page 1 |
| Image appears to be smeared                                                                |                                                                         | <ul> <li>Select IMAGE LOCK<br/>menu in the OSD. Then<br/>select MANUAL to adjust<br/>FINE/COARSE settings.</li> </ul>                                                                                                    | OPERATING<br>INSTRUCTIONS<br>Section on page 3  |
| Image appears to be discolored                                                             | The Color setting may be incorrect                                      | Adjust the Color settings.                                                                                                    | OPERATING<br>INSTRUCTIONS<br>Section on page 3  |
| A few dots are<br>missing,<br>discolored, or<br>inappropriately<br>lighted.                |                                                                         | The LCD contains over<br>2,300,000 thin film<br>transistors (TFTs). A small<br>number of missing,<br>discolored, or lighted dots<br>may be present on the<br>screen, which is an<br>intrinsic characteristic of<br>the TFT LCD technology<br>and is not an LCD defect. |                                                 |

"COARSE" (pixel frequency) controls the number of pixels scanned by one horizontal sweep. If the frequency is not correct, the screen shows vertical stripes and the picture does not have the correct width.

"FINE" adjust the phase of the pixel clock signal. With a wrong phase adjustment the picture has horizontal disturbances in light picture.

For "FINE" and "COARSE" adjustment use a dot pattern or Windows 95/98 /ME/XP/2000 shutdown screen.

# **APPENDIX**

# **SPECIFICATIONS**

## IBM 9512-AW\*/ AB\* TFT Color LCD Monitor

|                     | Driving system | TFT Color LCD                                                 |  |
|---------------------|----------------|---------------------------------------------------------------|--|
| LCD Panel           | Size           | 381mm(15.0")                                                  |  |
|                     | Pixel pitch    | 0.297mm(H) x 0.297mm(V)                                       |  |
|                     | Viewable angle | 120° (H) 100° (V)                                             |  |
|                     | Response time  | 30 ms                                                         |  |
|                     | Video          | R, G, B Analog Interface                                      |  |
| Input               | Separate Sync. | H/V TTL                                                       |  |
|                     | H-Frequency    | 30kHz – 60kHz                                                 |  |
|                     | V-Frequency    | 55Hz-75Hz                                                     |  |
| Display Colors      |                | 16.7 million Colors                                           |  |
| Dot Clock           |                | 80MHz                                                         |  |
| Max. Resolution     |                | 1024 x 768                                                    |  |
| Plug & Play         |                | VESA EDDC                                                     |  |
| EPA ENERGY STAR®    | ON Mode        | <30W                                                          |  |
|                     | Active OFF     | <3W                                                           |  |
|                     | OFF Mode       | <1W at 100Vac                                                 |  |
|                     |                | <2W at 220Vac                                                 |  |
| Input Connector     |                | D-Sub 15pin                                                   |  |
| Input Video Signal  |                | Analog:0.7Vp-p 75 OHM,                                        |  |
| Maximum Screen Size |                | Horizontal: 304.1mm (12.0")                                   |  |
|                     |                | Vertical: 228.1mm (9.0")                                      |  |
| Power Source        |                | 100~240VAC,50~60Hz                                            |  |
| Environmental       |                | Operating Temp: 10°C to 35°C                                  |  |
| Considerations      |                | 5°F to 95°F                                                   |  |
|                     |                | Ship/Storage Temp: -20° to 60°C                               |  |
|                     |                | -4°F to 140°F                                                 |  |
|                     |                | Operating Humidity: 10% to 80%                                |  |
|                     |                | non-condensing                                                |  |
|                     |                | Ship/Storage Humidity:                                        |  |
|                     |                | 5% to 95% non-condensing                                      |  |
| Weight (N. W.)      |                | 4 9kgs                                                        |  |
|                     |                | 4.8kgs                                                        |  |
| packaged:           |                | 6.2Kgs                                                        |  |
| Regulatory          |                | UL, CSA, FCC, TÜV, CE,                                        |  |
| Compliance          |                | TCO'99 for Pearl White models TCO'95 for Stealth Black models |  |
|                     |                | TOO 95 for Stealth black models                               |  |

# **CONNECTOR PIN ASSIGNMENT**

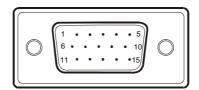

15 - Pin Color Display Signal Cable

| PIN NO. | DESCRIPTION | PIN NO. | DESCRIPTION      |
|---------|-------------|---------|------------------|
| 1.      | Red         | 9.      | +5V              |
| 2.      | Green       | 10.     | Detect Cable     |
| 3.      | Blue        | 11.     | Ground           |
| 4.      | Ground      | 12.     | DDC-Serial Data  |
| 5.      | Ground      | 13.     | H-Sync           |
| 6.      | R-Ground    | 14.     | V-Sync           |
| 7.      | G-Ground    | 15.     | DDC-Serial Clock |
| 8.      | B-Ground    |         |                  |

### **FACTORY PRESET TIMING TABLE**

#### **DISPLAY MODES**

The display mode the monitor uses is controlled by the computer. Therefore, you should refer to your computer documentation for details in how to change display modes.

The image size, position and shape may change when the display mode changes. This is normal and the image can be readjusted using the monitor controls.

Unlike CRT monitors, which require a high refresh rate to minimize flicker, TFT technology is inherently flicker-free. If possible, configure your computer for 1024 X 768 addressability at 60Hz vertical refresh rate.

For the display modes listed below, the screen image has been optimized during manufacture.

#### **Factory Set Display Modes**

|                | I            | LIODIZONITAL            |
|----------------|--------------|-------------------------|
| ADDRESSABILITY | REFRESH RATE | HORIZONTAL<br>FREQUENCY |
| 640 × 350      | 70Hz         | 31.5kHz                 |
| 640 × 480      | 60Hz         | 31.5kHz                 |
| 640 × 480      | 72Hz         | 37.9kHz                 |
| 640 × 480      | 75Hz         | 37.5kHz                 |
| 640 × 480      | 67Hz         | 35.0kHz                 |
| 720 × 400      | 70Hz         | 31.5kHz                 |
| 800 × 600      | 75Hz         | 46.9kHz                 |
| 800 × 600      | 72Hz         | 48.1kHz                 |
| 800 × 600      | 60Hz         | 37.9kHz                 |
| 800 × 600      | 56Hz         | 35.2kHz                 |
| 832 × 624      | 75Hz         | 49.7kHz                 |
| 1024 × 768+    | 60Hz         | 48.4kHz                 |
| 1024 × 768     | 70Hz         | 56.5kHz                 |
| 1024 × 768     | 75Hz         | 60.0kHz                 |

<sup>+</sup> Recommended

#### **Power Management**

The power management feature is invoked when the computer recognizes that you have not used your mouse or keyboard for a user-definable period. There are several states as described in the table below.

IBM recommends that you switch off your monitor at the end of each working day, or whenever you expect to leave it unused for long periods during the day.

| State      | Power<br>Indicator | Screen | Restoring<br>Operation           | Compliance                            |
|------------|--------------------|--------|----------------------------------|---------------------------------------|
| On         | Steady green       | Normal |                                  | _                                     |
| Active Off | Steady amber       | Blank  | Press a key or move the mouse.   | And NUTEK                             |
| Off        | Steady amber       | Blank  | Press a key or move the mouse. ‡ | ENERGY STAR <sup>®</sup><br>And NUTEK |

<sup>&</sup>lt;sup>‡</sup>The picture will be re-appeared few seconds later.

### **Service Information**

The following parts are for use by IBM service, or IBM authorized dealers, to support customer warranty. Parts are for service use only.

# Model Type 9512-AB\*/9512-AW\*

| P/N     | Description      | Video Colo   | r MTM                | Geography |
|---------|------------------|--------------|----------------------|-----------|
|         |                  |              |                      |           |
| 31P7251 | FRU Monitor      | Analog SB    | 9512-AB1             | WW        |
| 31P7252 | FRU Monitor      | Analog PW    | 9512-AW1             | WW        |
| 31P7253 | FRU Stand        | Analog SB    | 9512-AB1             | WW        |
| 31P7254 | FRU Stand        | Analog PW    | 9512-AW1             | WW        |
| 31P7255 | FRU Power Supply | Analog Black | 9512-AW1<br>9512-AB1 | WW        |
| 31P7256 | FRU Video Cable  | Analog Black | 9512AW1<br>9512-AB1  | WW        |

#### Note:

WW FRU Monitor includes Monitor, Stand, Power Supply & Video Cable.

Free Manuals Download Website

http://myh66.com

http://usermanuals.us

http://www.somanuals.com

http://www.4manuals.cc

http://www.manual-lib.com

http://www.404manual.com

http://www.luxmanual.com

http://aubethermostatmanual.com

Golf course search by state

http://golfingnear.com

Email search by domain

http://emailbydomain.com

Auto manuals search

http://auto.somanuals.com

TV manuals search

http://tv.somanuals.com